# ZXP 1000 Gaming Keyboard

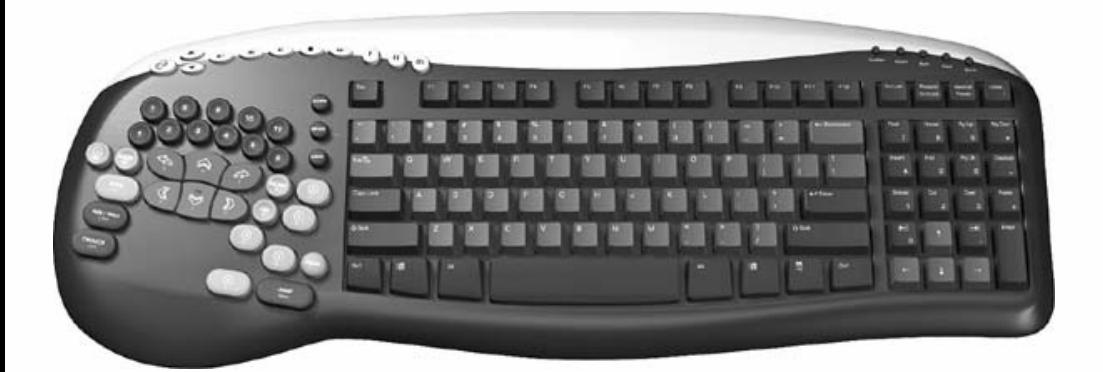

## User Guide

Version 2.0 (Updated May, 2007)

1

### **INTRODUCTION**

The ZXP 1000 Gaming Keyboard is specifically designed to increase user performance and to enhance the gaming experience.

In addition to a full QWERTY standard keyboard you will find a left-hand Gaming Pad that provides many advantages over standard keyboards such as:

- Ergonomic design for ultra comfort and control
- Gaming Pad tilted 11 degrees for natural hand position
- ▶ High concentration of easy-to-reach gaming keys
- Ability to press multiple keys simultaneously on an easy to use butterfly Gaming Pad reducing problematic "Phantom Keys\*" \*An unintended key press resulting from simultaneously pressing keys on a keyboard
- Full set of multimedia keys and customizable Hotkeys
- Combined navigation and number pad control with eleven 1-click shortcuts
- $\blacktriangleright$  High quality touch & feel, ABS finish with a durable long lasting design and a 10 million keystroke guarantee

Manufactured using quality materials and the latest techniques in plastic injection-mold technology, it is a robust product, designed with usability and longevity in mind.

#### PACKAGE CONTAINS:

USB Gaming Keyboard, Documentation, Installation CD.

the latest software at <u>http://*www.ideazon.com*</u>. If you purchased a Gaming Keyboard and did not receive the installation CD, please download

To get the most up to date User Guide and other documentation visit: http://www.ideazon.com.

### **FEATURES**

### MULTIMEDIA KEYS

The Gaming Keyboard provides a full set of multimedia control keys. Volume controls (+, -, and mute) work on the main Windows controls and remain active during game play. Play/pause, stop, back track, and next track keys are designed to work with Microsoft® Windows® Media Player version 6.4 and higher.

### PROGRAMMABLE HOT KEYS

Keys marked in Roman Numerals I, II, III located along the top of the Gaming Keyboard are fully programmable Hot Keys. By default, these hotkeys correspond to the following actions:

Hotkey 1: Microsoft® Internet Explorer Hotkey 2: Ideazon Home Page ([http://www.ideazon.com\)](http://www.ideazon.com/) Hotkey 3: Ideazon Zone ([http://community.ideazon.com\)](http://community.ideazon.com/)

They can be easily reprogrammed to serve as quick links to your favorite applications, documents, folders and web addresses.

For more information about the programmable function of hotkey buttons, please refer to the "Programming a Hot Key Button" section of this manual.

### KEYBOARD HEIGHT ADJUSTMENT

The Gaming Keyboard comes equipped with extendible legs under the base which raise or lower the keyboard to a comfortable height.

## **QWERTY STANDARD KEYBOARD AREA**

The Gaming Keyboard offers an enhanced level of key functionality above and beyond that offered by traditional keyboards.

### COMBINED NAVIGATION AND NUMBER PAD KEYS

Eleven 1-click shortcuts offer faster and easier control of your computer. By default, the active commands are the ones labeled in white including Cut, Copy, Paste, etc. Clicking the 'Num Lock' key enables the standard numbers pad functionality labeled in blue.

Functions that would normally require a complex combination of keys to accomplish, or would necessitate navigating through many layers of windows, can be accessed simply and easily by pressing the appropriate key.

4

The shortcuts are as follows:

- Mark Left Mark text left Character by Character
- Mark Right Mark text Right Character by Character
- Cut Cut selected text/items
- ▶ Copy Copy selected text/items
- ▶ Paste Paste selected text/items
- $\triangleright$  Find Find text/items within a document
- ▶ Desktop Show Desktop
- My Computer Opens 'My Computer'
- Restore Restore current active window
- Maximize Maximize current active window
- Close Close current active window

## **GAMING PAD**

The Gaming Pad was designed to let you play the full spectrum of today's PC games to give you an enhanced gaming experience, through an advanced layout and built in technological advances including:

- $\blacktriangleright$  Dedicated 11 degrees tilted ergonomic gaming keys that are enlarged and sloped to help keep fingers comfortable after hours of gaming
- Critical gaming keys that are within reach with the one hand control zone
- Unique domed action keys that give gamers the responsive feel that they demand
- Ability to register up to 6 simultaneous gaming key-strokes, in comparison to 2-4 on most other keyboards, e.g. Jump, move forward, lean left, change weapons and shoot at the same time!
- **Proprietary Software that supports today's hottest titles. Choose pre-defined Mod files** from a list of supported game titles.

## **COLORED LED LIGHTS**

In addition to the 3 colored LED lights that most traditional keyboards have to indicate when the Caps Lock, Num Lock, and Scroll Lock keys are active, the Gaming Keyboard has two additional LEDs: the 'Enabled' LED, and 'Action' LED.

#### 'ENABLED' LED

The 'Enabled' LED indicates that the currently chosen keyboard layout (Mod file) used by the Z Engine Software matches the game active on screen. This indicates that the mapping shown will match the game's default keyboard game settings.

The "Enabled LED" light turns ON when playing a game, while using a pre-defined Mod for that game. This indicates that the mapping of the keys in the gaming section has been changed from its default to correspond with the game you are playing.

#### NOTE: If the 'Enabled' LED is not illuminated, this DOES NOT indicate a technical problem.

#### "ACTION" LED

The "Action" LED indicator is reserved for future functionality via software updates.

## **SYSTEM REQUIREMENTS**

In order to take full advantage of the Gaming Keyboard, your computer requires the following minimum system specifications and components:

### MINIMUM SYSTEM REQUIREMENTS

- ▶ IBM® PC or compatible system with 1 GHz processor
- Windows® Vista/Vista x64 Edition, Windows® XP Home or Professional/Professional x64 Edition, Windows® 2000 (SP3 or higher)
- Available USB port
- ▶ 200 MB Free Hard Drive Space
- 256 MB RAM

## **INSTALLING THE Z ENGINE SOFTWARE**

#### INSTALLATION INSTRUCTIONS

It is highly recommended installing the latest software version downloadable from http://www.ideazon.com.

#### NOTE: Your installation screens may vary depending on which version of Microsoft® Windows® you are using.

#### NOTE: You must be logged on as an Administrator or Power User to install.

Prior to installing the Z Engine™ software, the Gaming Keyboard will operate as a regular keyboard. In order to activate the Gaming Pad keys, the combined navigation and number-pad keys, the hotkeys and other special features; the Z Engine™ software must be installed.

- 1. Connect the Gaming Keyboard to an available USB port on your computer and wait for Windows to auto-recognize the keyboard and automatically install the basic drivers for it. After 10-20 seconds a balloon will pop up, stating 'Your hardware is ready for use'.
- 2. Double-click the latest installation software you downloaded or place the Gaming Keyboard CD in the CD-ROM drive. NOTE: The "Auto-run" feature should start the installation process automatically. If installation does not begin automatically, open "My Computer", click on the CD ROM drive (Usually marked "D"), and double-click "SETUP.EXE".
- 3. In the "License Agreement and Limited Warranty" window, click 'Yes' if you accept the terms.

If you do not accept the terms, the Z Engine Software installation will be aborted and you will not be able to take full advantage of all the features your ZXP 1000 has to offer.

4. In the "Choose installation directory" window, note the default directory of the Z Engine Software. It will be installed to "C:\Program Files\Ideazon\ZEngine". If you need to locate the installation files, they will be found in this directory.

To install the Z Engine Software in the default directory click Next. To install the Z Engine Software in a directory of your own choosing, click Browse and choose a directory.

- 5. Click Install to begin the installation.
- 6. Installation of the Z Engine Software will now begin. The status bar indicates the percentage of completion.

#### computer. The process includes the .NET Framework 2.0 installation for those who don't have it installed already. The .NET Framework 2.0 is also freely available using the Microsoft 'Windows Update' feature. Note: The Z Engine requires that Microsoft .NET Framework 2.0 be installed on the

7. Follow the instructions on your screen.

After installation is complete a green 'Z' tray tool icon will appear in your System Tray. You can access the Z Engine Software in various ways including pressing the key labeled 'Z' on the Gaming Keyboard , double-clicking the tray tool icon or via 'Start>Programs' in the Start menu.

#### GAMING KEYBOARD IN DOS MODE

If your Gaming Keyboard is not working in DOS mode or in any selection windows you may encounter when booting up your computer, you may need to enable USB Legacy support on your Computer's BIOS. To enable USB support on your computer BIOS do the following:

The following instructions may vary slightly depending on your computer.

Reboot your computer and follow the boot up screen for instructions on how to enter the BIOS settings screen. (You may need to press either the "delete", "F2" or "F10" keys).

In the BIOS settings screen, browse for a category called "Integrated Devices" or "Device 'Options" or similar.

Browse for a sub category called "USB Emulation" or "USB Legacy Support" or similar.

Ensure that the "USB Emulation" or "USB Legacy Support" or similar is "Enabled" or "On".

Save your settings and exit.

Note: If you can't locate any of the above options in your BIOS settings consult your mother board or computer manufacturer.

## **Z ENGINE SYSTEM TRAY ICON**

You will see a small 'Z' tray icon in your Microsoft® Windows® System Tray that offers fast access for various features.

 $\blacksquare$  (Green) indicates that the Software is working properly and at least one Z Engine compliant device is connected to the PC.

 (Yellow) indicates that at least one of the Z Engine compliant device connected to the computer is working and at least one device is not working.

 $\blacksquare$  (Red) indicates that there is no Z Engine compliant device connected to the computer OR there is a problem with the Z Engine Software.

The Z Engine System Tray icon also provides quick access to several features by rightclicking on it and choosing the appropriate option.

Note: It is not necessary to have the System Tray icon displayed in order to have a fully functional Gaming Keyboard. You can right-click the tray icon and choose 'Hide' or Uncheck the 'Show Tray Icon on start up' option if you do not wish to use it.

### **UNINSTALLING Z ENGINE SOFTWARE**

- 1. Click Start > Control Panel (or Start > Settings > Control Panel, depending on which version of Microsoft® Windows® you are using).
- 2. Double-click on the Add/Remove Programs icon.
- 3. Search the list for "Z Engine" or similar. Click 'Remove' to start the uninstall process.

## **Z ENGINE SOFTWARE IN DEPTH**

Filled with pre-defined Mods (key mappings) for the hottest games, advanced customization and remapping abilities, multi-devices support, robust content and updates, and many other in-development add-ons; the Z Engine Software is your gaming hardware companion.

To access the Z Engine Software from the System Tray icon, double-click or right-click on it and choose the appropriate option. This will open the main window of the software. There are other ways to open the software such as 'Start>Programs', or pressing the key on the Gaming Keyboard labeled 'Z'.

For full help and details on the Z Engine Software please refer to the Z Engine Software User Guide which can be found under the 'Help' section of the Z Engine Software.

### **ADDITIONAL FEATURES**

The Gaming Keyboard is designed for fast-paced action and shooter games, such as DOOM III™ and Half-Life II®. The ZXP 1000 offers the following features to help make the most of your gaming experience:

### **GAMING PAD**

First-person and third-person shooter games have always relied on the WASD keys, or some variation of that key pattern, to control navigation through the game world. But traditional keyboards were not designed with this type of functionality in mind.

The ZXP 1000 offers gamers an improved set of navigation keys in the Gaming Pad. These keys are larger than those found on a traditional keyboard, so that your fingers will not slip off the key in the heat of combat. Also, they are positioned at a slight angle to ensure maximum comfort over long periods of gaming.

If you are unsure about which version of an application you are using, go into that application's 'Help'>'About' section to verify the version number.

## **FREQUENTLY ASKED QUESTIONS**

#### (Question):

#### My Z Engine System Tray icon stays red.

(Answer):

Check to ensure that the keyboard is properly attached to a USB port at the back of the PC.

Ensure you are not using any intermediate devices between your keyboard and your PC such as PS/2>USB converter, KVM or other PC switch, or cable extension cord.

Uninstall and reinstall the Z Engine Software with the Gaming Keyboard plugged in.

Ensure your "USB Legacy Support" or "USB Emulation" settings in your BIOS are "Enabled" or 'On"

Try changing your BIOS settings to "Normal Boot" and not "Rapid/Fast Boot"

#### (Question): The 'Enabled' LED is never on

(Answer):

The 'Enabled' LED is ON only when you are playing a game that matches the current Mod file.

#### (Question):

#### Some of my multimedia control keys don't work and I can't re-assign them for any other function

#### (Answer):

The 4 Multimedia control keys (Back Track, Stop, Play/Pause and Next Track) currently support Windows® Media Player version 6.4 or higher only. They do not support any other media-players. The Multimedia keys are hard-coded to perform their respective functions, and cannot be reassigned.

Check our online support at http://www.ideazon.com if you require additional support.

## **CARE INSTRUCTIONS**

Like any other peripheral for your computer, the Gaming Keyboard is a sensitive electronic device that must be handled with care. Please consider the following handling, cleaning, and storage recommendations for your Gaming Keyboard.

Handling your Gaming Keyboard with the proper degree of care will ensure it provides you with enjoyment for years to come.

#### HANDLING

When handling the Gaming Keyboard, please take the following precautions:

- $\triangleright$  Keep components out of reach of small children. Individual keys may be pried loose and may present a choking hazard.
- Never expose the Gaming Keyboard to liquid. Each component has sensitive electronics that will be destroyed by contact with water, coffee or other liquids. When cleaning, use a damp cloth.
- Exercise caution when storing your Gaming Keyboard. Do not expose to temperature extremes, and do not rest heavy items on top of it.
- $\triangleright$  Keep away from heavily dusted environments

#### **CIFANING**

To clean the Gaming Keyboard, wipe with a mildly damp cloth. Never immerse in water, as the unit contains sensitive electronic components that may be destroyed, voiding your warranty.

Do not use any harsh cleaners or disinfectants on your Gaming Keyboard. A damp cloth with a dab of dish-washing detergent or "Computer Case and Monitor" cleaning solution, available at any computer store will be sufficient.

#### **STORAGE**

When not in use, store your Gaming Keyboard in a dust-free area, preferably in its original packaging.

Keep all the components away from sources of major heat (baseboard heaters, car dashboard, etc.).

Keep the Gaming Keyboard away from any major magnetic sources.

### **HEALTH WARNING**

As with many activities, when using a computer, you may experience occasional discomfort in your hands, arms, shoulders, neck, or other parts of the body. If you experience symptoms such as persistent or recurring discomfort, pain, throbbing, aching, tingling, numbness, burning sensation, or stiffness, DO NOT IGNORE THESE WARNING SIGNS. PROMPTLY CONSULT A QUALIFIED HEALTH PROFESSIONAL.

Copyright ©Ideazon, Inc. 2005. All rights reserved. Ideazon and are owned and registered by Ideazon, Inc. All other trademarks referred to are the property of their respective owners. US and other patent pending.

### **END-USER LICENSE AGREEMENT**

Ideazon, Inc. ("Ideazon") is willing to license the accompanying Software and documentation (collectively, the "Software") to you, only on the condition that you accept all of the terms and conditions in this Agreement.

Please read the terms and conditions below carefully. By opening the package or downloading, installing, or running the Software, you acknowledge that you have read this Agreement and agree to be bound by its terms and conditions.

If you do not agree to these terms and conditions, Ideazon is unwilling to license the Software to you, and you should not use or install the Software, and, if applicable, you should click the "I Do Not Accept" button below.

#### 1. GRANT OF LICENSE.

Subject to the terms and conditions of this Agreement, Ideazon grants you a personal, non-exclusive, restricted right to install and use one copy of the Software on a single computer or other digital electronic device solely for use in conjunction with the Ideazon hardware device with which it was shipped, or for which it was intended in accordance with the download instructions. If the Software is provided in multiple versions (for hardware compatibility) or languages, in the preceding sentence "one copy" means one version, in one language format. In addition, you may (i) make one copy of the Software solely for purposes of having a backup copy, provided that you reproduce on that copy all copyright notices and any other confidentiality or proprietary legends that are on the original copy of the Software, or (ii) transfer the Software to a single hard disk provided you keep the original solely as a backup copy. You understand that Ideazon may update or upgrade the Software at any time and in doing so incurs no obligation to furnish such updates to you pursuant to this Agreement. Notwithstanding the foregoing, any updates or upgrades to the Software provided to you by Ideazon are subject to the terms and conditions of this Agreement, except to the extent of any different or additional terms that accompany such update or upgrade.

#### 2. OWNERSHIP.

The Software and its accompanying documentation ("Documentation") is and shall remain proprietary products of Ideazon and its suppliers. Ideazon and its suppliers shall retain ownership of all patents, copyrights, trademarks, trade names, trade secrets and other intellectual property or proprietary rights in the Software and Documentation. Except as provided in Section 1, you have no right, title or interest in or to the Software or Documentation. The Software is licensed, not sold, to you for use only under the terms of this Agreement. If you agree to be bound by all of the terms of this Agreement, you will only own the media on which the Software has been provided, if any, and not the Software itself.

#### 3. RESTRICTIONS.

Ideazon reserves all rights in the Software and Documentation not expressly granted to you. Except as permitted in Section 1, you may not use, copy, modify, create derivative works of, distribute, sell, assign, pledge, sublicense, lease, loan, rent, timeshare or otherwise transfer the Software or Documentation, nor may you permit any other party to do any of the foregoing. You may not remove from the Software or Documentation, or alter, any of the trademarks, trade names, logos, patent or copyright notices or markings, or add any other notices or markings to the Software or Documentation. You may not, either directly or through any third party, reverse engineer, decompile, disassemble, translate, or attempt to derive the source code of the Software or any part thereof. Notwithstanding the foregoing, decompiling the Software is permitted to the extent the laws of your jurisdiction prohibit such restriction in order that you may obtain information necessary to render the Software interoperable with other software; provided, however, that you must first request such information from Ideazon and Ideazon in its discretion may, either provide you with such information or impose reasonable conditions, including a reasonable fee, on such use of the Software to ensure Ideazon's proprietary rights in the Software are protected.

#### 4. SUPPORT SERVICES.

Ideazon may provide you with support services related to the Software or the Ideazon hardware device that accompanies it ("Support Services"). Use of Support Services is governed by the Ideazon policies and programs described in the user manual, online documentation, or other applicable materials provided by Ideazon. Any supplemental software code provided to you as a part of Support Services shall be considered part of the Software and subject to the terms of this Agreement. With respect to technical information you provide to Ideazon as part of the Support Services, Ideazon may use such information in its discretion for its business purposes, including for product support and development.

#### 5. NO WARRANTIES.

The Software is licensed to you "as is," without warranty or condition of any kind. Ideazon and Ideazon's suppliers disclaim all warranties or conditions, express or implied, including without limitation the warranties or conditions of merchantability, fitness for a particular purpose, title and non-infringement of third party rights. Some jurisdictions do not allow the disclaimer of implied warranties, so the above disclaimer may not apply to you. This warranty gives you specific legal rights. You may have other legal rights that vary from jurisdiction to jurisdiction.

#### 6. LIMITATION OF LIABILITY.

No Ideazon supplier shall have any liability whatsoever under this agreement. Ideazon and its suppliers shall not be liable for any indirect, exemplary, special, consequential or incidental damages of any kind (including without limitation lost profits), even if Ideazon or such supplier has been advised of the possibility of such damages. In no event will Ideazon's aggregate liability in

14

connection with this agreement and the software, regardless of the form of the action giving rise to such liability (whether in contract, tort or otherwise), exceed \$100. Some jurisdictions do not allow the limitation or exclusion of liability for consequential or incidental damages so the above limitation or exclusion may not apply to you. You acknowledge and agree that this limited liability provision is a fundamental part of the basis of Ideazon's bargain hereunder, and Ideazon would not be willing to provide the Software to you absent such limitations.

#### 7. TERMINATION.

You may terminate this Agreement at any time. This Agreement shall terminate automatically upon your breach of any term of this Agreement. Upon termination, you shall destroy the Software and the backup copy, if any, you made pursuant to the Agreement.

#### 8. GOVERNMENT END-USERS.

The Software is a "commercial item" as that term is defined at 48 C.F.R. 2.101, consisting of "commercial computer software" and "commercial computer software documentation" as such terms are used in 48 C.F.R. 12.212. Consistent with 48 C.F.R. 12.212 and 48 C.F.R. 227.7202-1 through 227.7202-4, all U.S. Government End-Users acquire the Software with only those rights set forth herein.

#### 9. EXPORT CONTROL.

The Software is subject to the export control laws of the United States and other jurisdictions. You may not export or re-export the Software without the appropriate United States and foreign government licenses. You shall otherwise comply with all applicable export control laws and shall defend, indemnify and hold Ideazon and all Ideazon suppliers harmless from any claims arising out of your violation of such export control.

This Agreement shall for all purposes be governed by and interpreted in accordance with the laws in force in the State of California, U.S.A., without regard to any provision that would cause the laws of another jurisdiction to apply. You agree to the non-exclusive jurisdiction of the state and federal courts located there and the provincial and federal courts of Ontario, Canada in connection with any dispute arising out of this Agreement. The United Nations Convention on Contracts for the International Sale of Goods is specifically disclaimed. If any provision of this Agreement is held by a court of competent jurisdiction to be unenforceable for any reason, the remaining provisions hereof shall be unaffected and remain in full force and effect. This Agreement is the final, complete and exclusive agreement between the parties relating to the subject matter hereof, and supersedes all prior or contemporaneous understandings and agreements relating to such subject matter, whether oral or written.

By opening the software package or downloading, installing, or running the Software, you acknowledge that you have read this Agreement, understand it and agree to be bound by its terms and conditions.